# brother

# MPrint-series Impresora móvil Guía del software

El contenido de esta guía y las especificaciones de este producto están sujetos a modificación sin previo aviso. Brother se reserva el derecho de modificar sin previo aviso las especificaciones y materiales aquí contenidos y no asumirá responsabilidad alguna por daños de cualquier índole (incluidos daños derivados) producidos al basarse en el material presentado, incluidos entre otros los errores tipográficos y de otra naturaleza contenidos en la publicación.

Los mensajes de pantalla que aparecen en esta guía pueden ser diferentes, dependiendo de su sistema operativo o impresora.

Versión 0

 $\blacksquare$ 

# <span id="page-1-0"></span>Índice

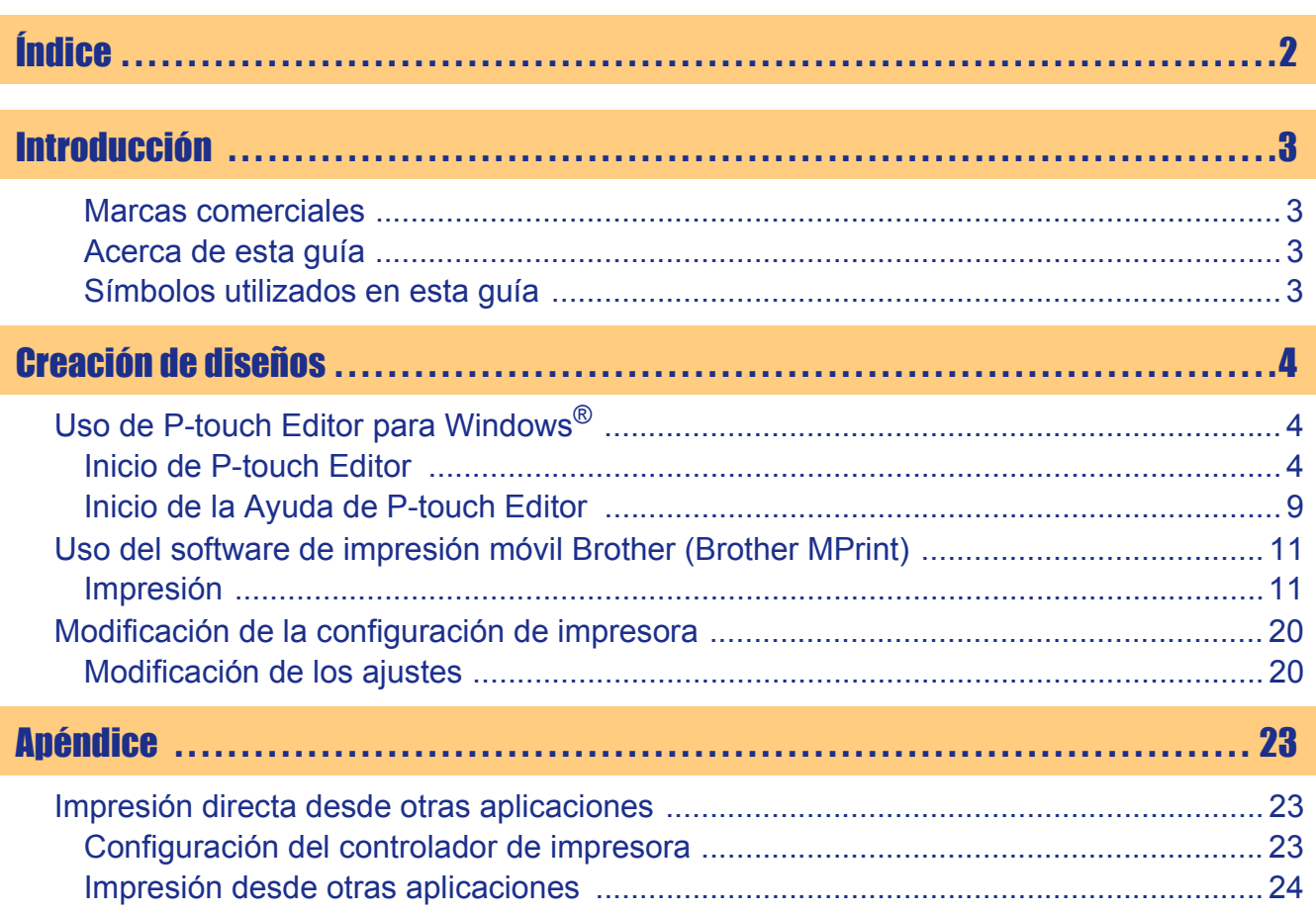

Apéndice

Creación de diseños

 $\overline{2}$ 

<span id="page-2-1"></span><span id="page-2-0"></span>La impresora móvil Brother (en adelante "la máquina") le permite imprimir diseños personalizados de forma rápida y sencilla creados con el software, P-touch Editor.

### <span id="page-2-2"></span>**Marcas comerciales**

El logotipo de Brother es una marca registrada de Brother Industries, Ltd.

Brother es una marca registrada de Brother Industries, Ltd.

© 2009 Brother Industries, Ltd. Reservados todos los derechos.

Microsoft, Windows, Windows Mobile y Windows Vista son marcas comerciales registradas de Microsoft Corporation en Estados Unidos y otros países.

La marca y los logotipos Bluetooth son propiedad de Bluetooth SIG, Inc. y Brother Industries, Ltd. los utiliza bajo licencia.

BarStar Pro Encode Library (PDF417) Copyright © 2007 AINIX Corporation. Reservados todos los derechos. QR Code es una marca comercial registrada de DENSO WAVE INCORPORATED en Japón y otros países.

Parte del software de filtrado de gráficos se basa parcialmente en el trabajo de Group 42, Inc.

Parte del software de filtrado de gráficos se basa parcialmente en el trabajo de The Independent JPEG Group.

VS-FlexGrid Pro Copyright © 2002 VideoSoft Corporation.

Los nombres de los demás programas de software o productos utilizados en este documento son marcas comerciales o marcas registradas de las empresas respectivas que los desarrollaron.

Todas las empresas cuyos programas de software se mencionan en el presente manual cuentan con un Acuerdo de licencia de software específico para sus programas patentados.

Todos los demás nombres de marcas y productos mencionados en la Guía del software son marcas registradas de sus respectivos titulares.

### <span id="page-2-3"></span>**Acerca de esta guía**

Esta guía (PDF) se incluye en el CD-ROM.

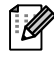

En esta guía, cuando el puntero del ratón se convierta en  $\sqrt{p_{n}}$ , puede hacer clic para pasar a la página correspondiente.

Para obtener ayuda sobre las funciones básicas de Adobe® Reader®, consulte los archivos de ayuda de Adobe® Reader®.

### <span id="page-2-4"></span>**Símbolos utilizados en esta guía**

Los símbolos utilizados en esta guía se indican a continuación:

Este símbolo muestra la información o las indicaciones que se deben seguir. Si no se tienen en cuenta, pueden producirse daños, lesiones o fallos en el funcionamiento.

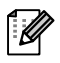

Este símbolo muestra la información o las indicaciones que pueden ayudarle a comprender mejor y utilizar la máquina con mayor eficacia.

[Creación de diseños](#page-3-1)

Creación de diseños

# <span id="page-3-1"></span><span id="page-3-0"></span>Creación de diseños

# <span id="page-3-2"></span>**Uso de P-touch Editor para Windows®**

Esta sección explica el procedimiento para iniciar P-touch Editor. Con P-touch Editor, puede crear diferentes tipos de diseños.

Consulte la Ayuda de P-touch Editor para obtener ejemplos de diferentes tipos de diseños y detalles acerca de la creación, impresión y almacenamiento de diseños. A continuación se muestra un ejemplo para Windows Vista<sup>®</sup>. Considere el nombre de la impresora en las imágenes como el nombre del modelo de la máquina que ha adquirido.

## <span id="page-3-3"></span>**Inicio de P-touch Editor**

### 1 **Haga clic en [Iniciar] - [Todos los programas (Programas)] - [Brother P-touch] - [P-touch Editor 5.0].**

- 
- También puede iniciar P-touch Editor utilizando los métodos siguientes (sólo si ha creado el acceso directo durante el proceso de instalación):
- Haga doble clic en el icono de acceso directo del escritorio.
- Haga clic en el icono de acceso directo de la barra Inicio rápido.

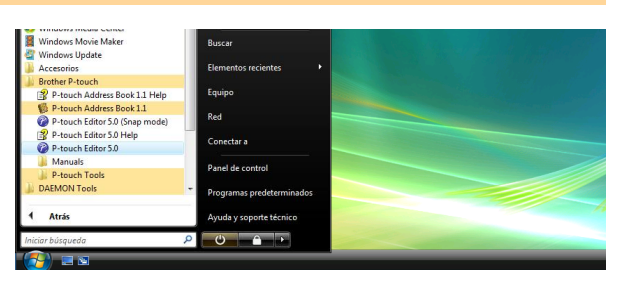

Cuando se abra P-touch Editor, aparecerá el cuadro de diálogo [Nuevo/Abrir], donde podrá seleccionar si desea crear un nuevo diseño o abrir un diseño existente.

Para especificar la forma en la que P-touch Editor debe iniciarse, haga clic en [Herramienta] - M [Opciones] en la barra de menús de P-touch Editor para abrir el cuadro de diálogo [Opciones]. En la ficha [General], puede seleccionar el ajuste en el cuadro de lista [Operaciones] de [Configuración de inicio]. Normalmente seleccione [Mostrar el cuadro de diálogo Nuevo/Abrir].

[Apéndice](#page-22-0)

### 2 **Seleccione una opción del cuadro de**  diálogo [Nuevo/Abrir] y haga clic en  $\Box$ <sup>ox</sup> .

- Puede seleccionar la impresora y el tamaño del soporte.
- Si selecciona [Abrir archivo], aparecerá el cuadro de diálogo [Abrir]. Puede seleccionar y abrir el archivo que ha creado y guardado anteriormente.
- Si selecciona [Ver historial], aparecerá el cuadro de diálogo [Historial]. Puede seleccionar los diseños creados recientemente.
- Si selecciona [Nuevo], debe seleccionar escribir en vertical u horizontal.
- Si selecciona [Seleccionar por uso], puede elegir por aplicaciones.
- Si selecciona [Ayuda Procedimientos para], aparece la Ayuda de P-touch Editor. Los archivos de ayuda permiten aprender a crear diseños paso a paso.
- Si selecciona [Buscar actualizaciones] con un ordenador conectado a Internet, se conectará con Brother Solutions Center. Utilice Brother Solutions Center para comprobar las últimas descargas de software y las preguntas más frecuentes.

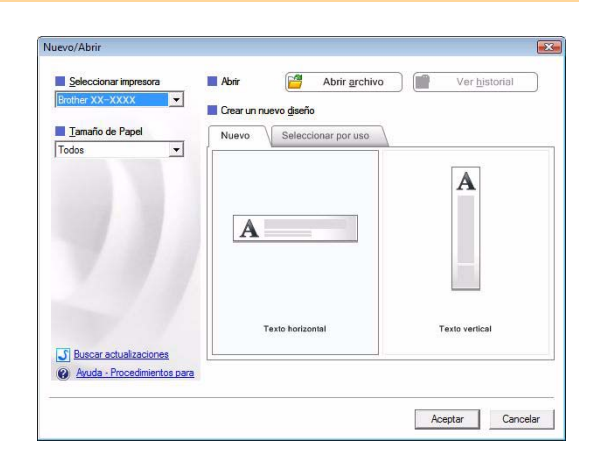

### 5 **Inicio de P-touch Editor**

# Creación de diseños [Creación de diseños](#page-3-1)

### **Ventana de diseño**

### ■Modo Express

Este modo permite crear diseños con texto e imágenes de manera simple.

La ventana de diseño tiene las secciones siguientes:

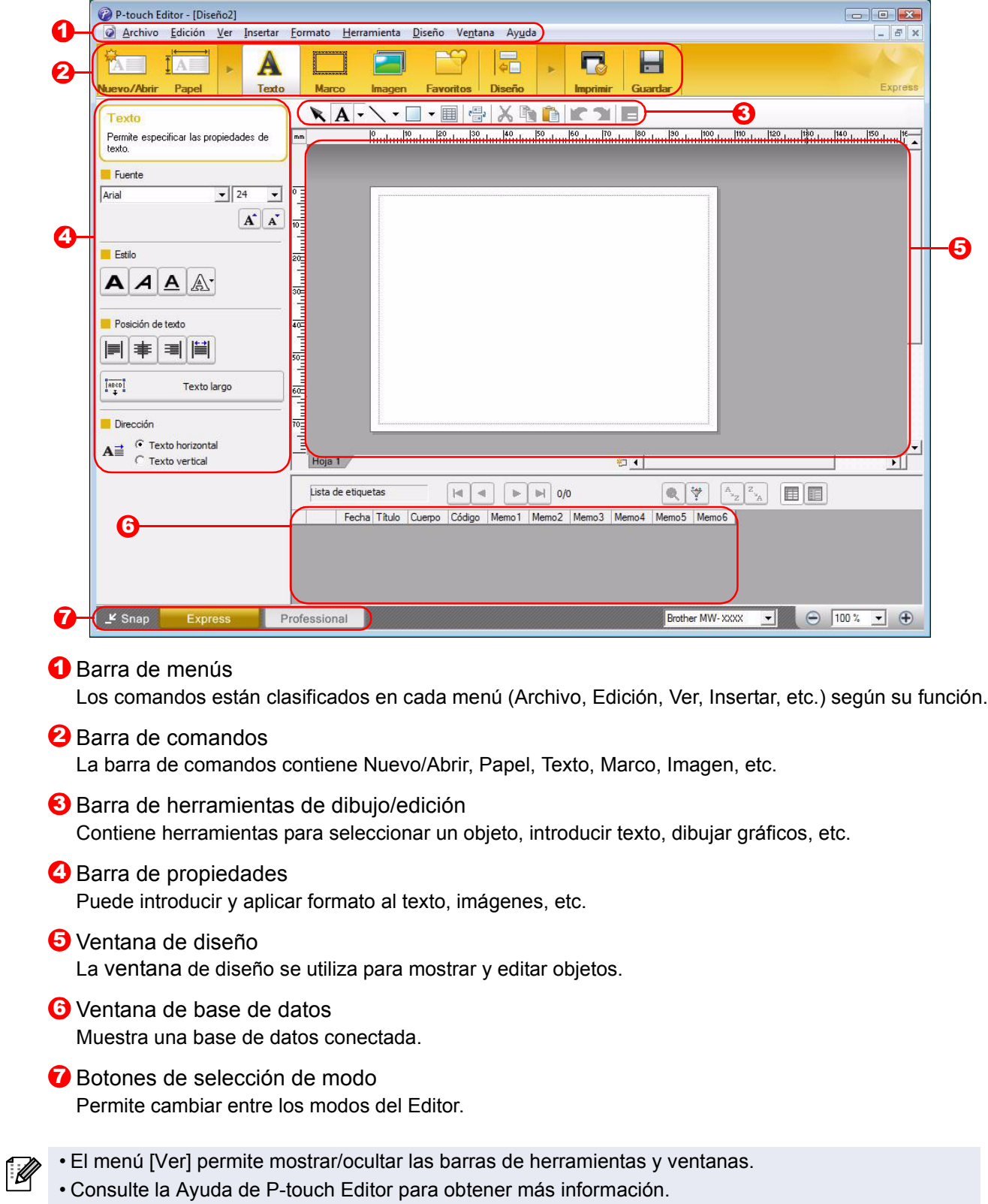

[Apéndice](#page-22-0)

#### ■Modo Professional

Este modo ofrece todas las posibilidades de creación de diseños.

La ventana de diseño tiene las secciones siguientes:

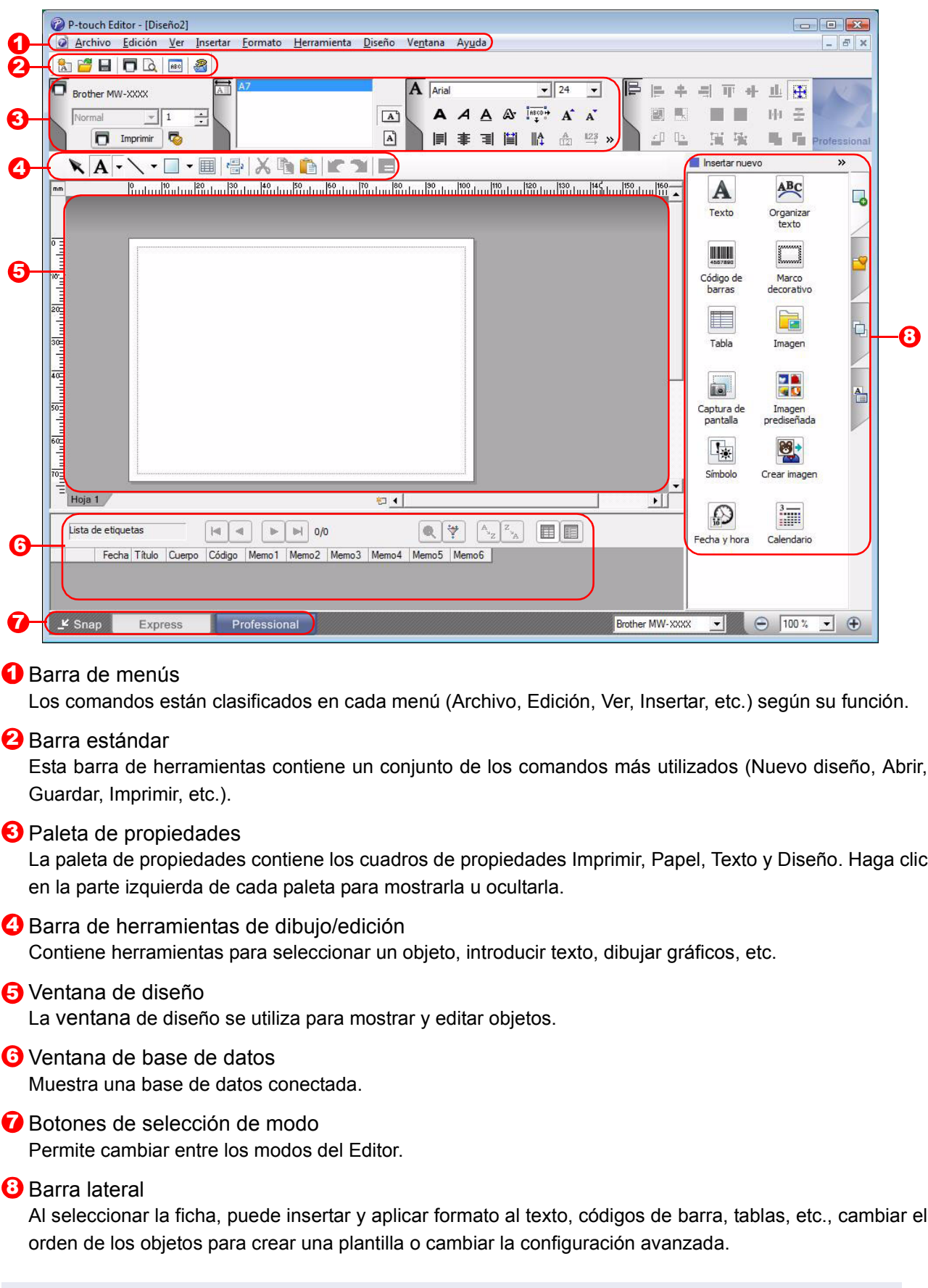

• El menú [Ver] permite mostrar/ocultar las barras de herramientas, la paleta de propiedades y ventanas.  $\mathbb Z$ • Consulte la Ayuda de P-touch Editor para obtener más información.

### ■Modo Snap

En este modo puede capturar la pantalla, imprimirla como una imagen y guardarla para un uso futuro. Para iniciar el modo Snap, realice el sigue procedimiento.

### 1 **Si selecciona [Snap] en los botones de selección de modo, aparecerá el cuadro de diálogo Descripción del modo Snap.**  Haga clic en  $\overline{\bullet}$ .

- Si activa la casilla de verificación [No volver  $\mathbb{Z}$ a mostrar este cuadro de diálogo], podrá activar el modo Snap directamente la próxima vez.
	- También puede iniciar el modo desde [Iniciar] - [Todos los programas (Programas)] - [Brother P-touch] - [P-touch Editor 5.0 (Snap mode)].

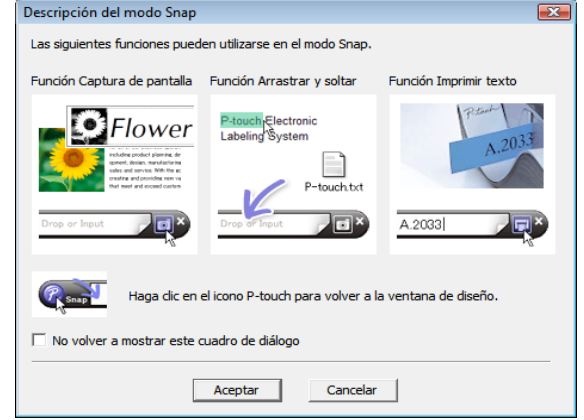

### 2 **Se abrirá el modo Snap.**

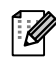

Consulte la Ayuda de P-touch Editor para obtener más información.

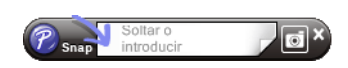

[Apéndice](#page-22-0)

[Creación de diseños](#page-3-1)

Creación de diseños

## <span id="page-8-0"></span>**Inicio de la Ayuda de P-touch Editor**

Esta sección explica cómo iniciar la Ayuda de P-touch Editor en Windows®. A continuación se muestra un ejemplo para Windows Vista<sup>®</sup>.

#### Inicio desde el botón Iniciar

**Para iniciar la Ayuda de P-touch Editor, haga clic en el botón Iniciar en la barra de tareas, seleccione [Todos los programas (o Programas)]. Haga clic en [Brother P-touch] y [P-touch Editor 5.0 Help].**

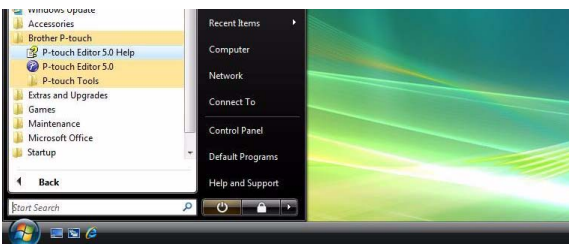

### ■Inicio desde el cuadro de diálogo [Nuevo/Abrir]

**Al iniciar P-touch Editor 5.0, cuando aparezca el cuadro de diálogo [Nuevo/Abrir], haga clic en Ayuda - Procedimientos para.**

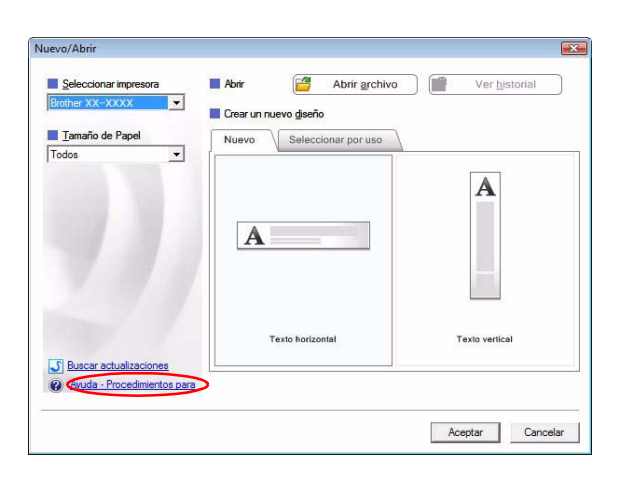

#### ■Inicio desde P-touch Editor

**Haga clic en el menú Ayuda y seleccione Ayuda de P-touch Editor.**

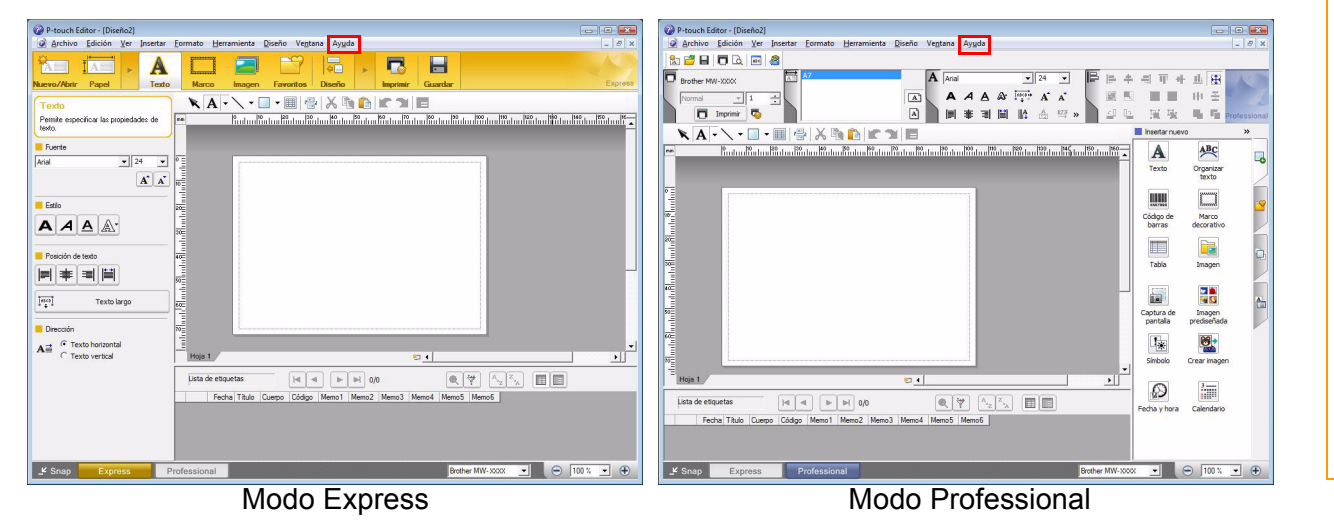

**Haga clic con el botón secundario del ratón y seleccione Ayuda de P-touch Editor.**

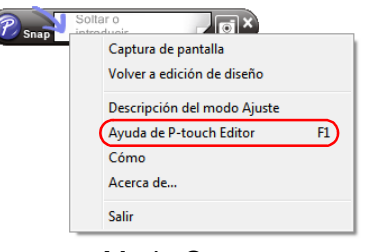

Modo Snap

### **Impresión de la descripción de la Ayuda**

Es posible imprimir la información que proporciona la Ayuda de P-touch Editor. Utilice su impresora habitual para imprimir la información de la Ayuda de P-touch Editor.

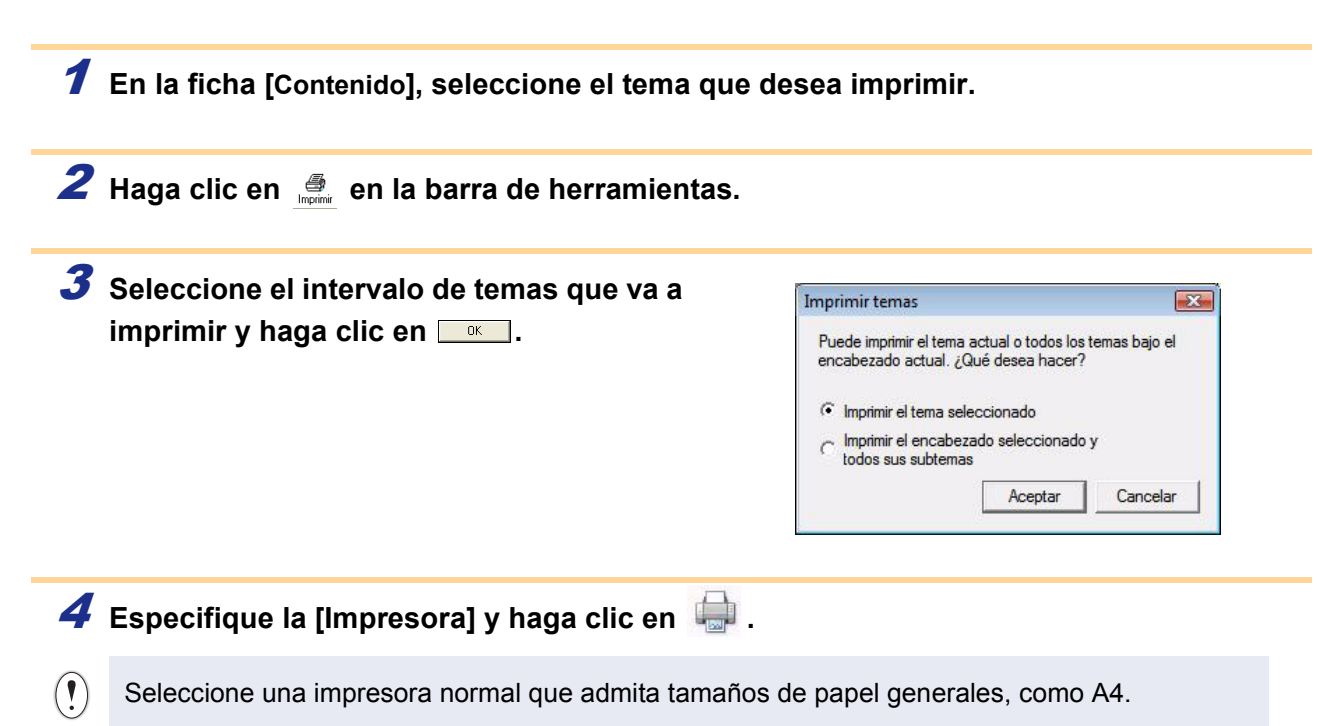

# <span id="page-10-0"></span>**Uso del software de impresión móvil Brother (Brother MPrint)**

### <span id="page-10-1"></span>**Impresión**

Esta impresora cuenta con ocho funciones de impresión diferentes.

### **1** Seleccione **e** en la pantalla [Programa].

Aparece la pantalla [Brother MPrint].

### ■Windows Mobile<sup>®</sup> 5.0 / 6 Professional / 6 Classic

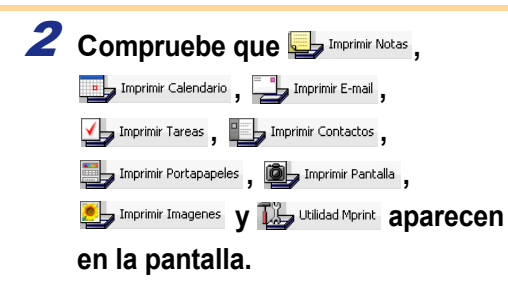

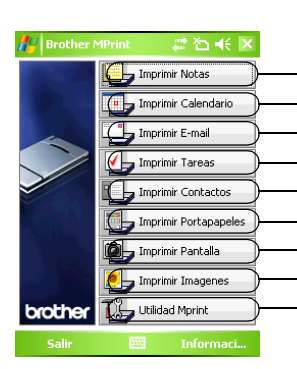

Imprimir Notas → Consulte la [página 12](#page-11-0) Imprimir Calendario → Consulte la [página 15](#page-14-0) Imprimir E-mail → Consulte la [página 19](#page-18-0) Imprimir Tareas → Consulte la [página 16](#page-15-0) Imprimir Contactos → Consulte la [página 17](#page-16-0) Imprimir Portapapeles → Consulte la [página 17](#page-16-1) Imprimir Pantalla → Consulte la [página 17](#page-16-2) Imprimir Imágenes → Consulte la [página 18](#page-17-0) Utilidad Mprint → Consulte la [página 20](#page-19-2)

### ■Windows Mobile<sup>®</sup> 6 Standard

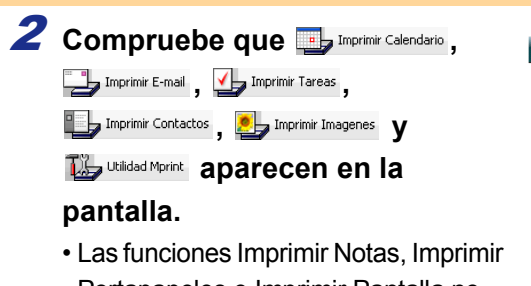

Portapapeles e Imprimir Pantalla no están disponibles en la versión Windows Mobile<sup>®</sup> 6 Standard.

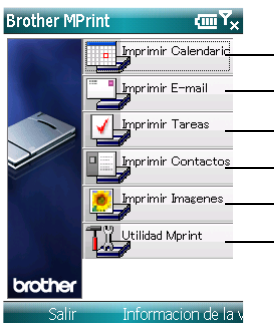

Imprimir Calendario → Consulte la [página 15](#page-14-0) Imprimir E-mail → Consulte la [página 19](#page-18-0) Imprimir Tareas → Consulte la [página 16](#page-15-0) Imprimir Contactos → Consulte la [página 17](#page-16-0) Imprimir Imágenes → Consulte la [página 18](#page-17-0) Utilidad Mprint → Consulte la [página 20](#page-19-2)

#看长×

Tuesday, August...

Tuesday, August... Tuesday, August...

Tuesday, August...

Tuesday, August...

Vista previa...

Configuración →

ruesday, August...

Tuesday, August...

Tuesday, August...

Configuración<sup>)</sup> Herramienta >

Menú

¥

**Ordenar** 

Carpeta Salir

Fecha

**1** Seleccione **b** Imprimir Notas en la pantalla [Brother MPrint].

<span id="page-11-0"></span>**Imprimir Notas**

#### Aparece una lista de memos en la pantalla [Imprimir Notas].  $\boldsymbol{2}$  Seleccione el memo que desee imprimir. Sólo se  $_{\textrm{\tiny{List de carpetas}}}$ **A** Imprimir Notas **puede seleccionar un memo.** Todas las  $...\bigtriangledown$ El memo seleccionado aparece resaltado. Nombre To Do.pwi Phone Memo.pwi Memo.pwi Meeting Notes.pwi Blank Note.pwi Para visualizar los memos incluidos en cada una de las 123456789\_1234... TESTIN~1.PWL categorías de carpetas definidas previamente, Note1.pwi seleccione la lista de carpetas. 3 **Seleccione [Vista previa] en el menú de impresión.** Memo.pwi Meeting Notes.nwi Aparece la pantalla [Vista previa impresión]. Blank Note.nwi 123456789\_1234...

Si se selecciona [Imprimir], la impresión empezará sin que se muestre la pantalla [Vista previa impresión].

4 **Coloque la impresora y el dispositivo con Windows Mobile® de manera que sus puertos de infrarrojos IrDA estén uno frente al otro a menos de 20 cm (sólo MW-120/260).**

• Asegúrese de que la impresora está encendida.  $\left( \mathbf{I}\right)$ • El puerto de infrarrojos IrDA está situado en el centro del lado derecho de la impresora (sólo MW-120/260) • El paso 4 no es necesario cuando se comunica con Bluetooth.

5 **Seleccione el botón Imprimir.** Una vez que el dispositivo con Windows Mobile® detecte la impresora, se inicia la impresión.

- El diseño impreso puede variar en función del tamaño del papel seleccionado en [Ajustes].
	- La pantalla [Vista previa impresión] permite ver una imagen de los datos tal y como se imprimirán. Puede que el texto sea difícil de leer.
	- La primera vez que utilice la comunicación Bluetooth, seleccione un puerto COM para la impresora, según el procedimiento descrito en la página siguiente.

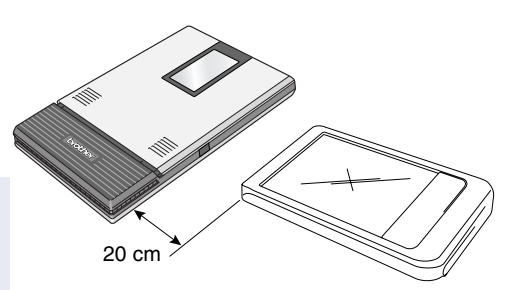

TESTIN~1.PWI Note1.pwi

 $\overline{1}$ 

Imprimi

[Apéndice](#page-22-0)

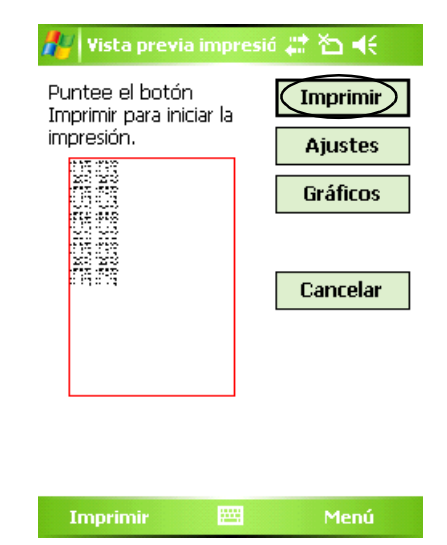

### **Configuración avanzada**

Se pueden especificar ajustes de configuración de impresión precisos.

#### Configuración de impresora

### 1 **Seleccione [Ajustes] en la pantalla [Vista previa impresión].**

Aparece la pantalla [Ajustes].

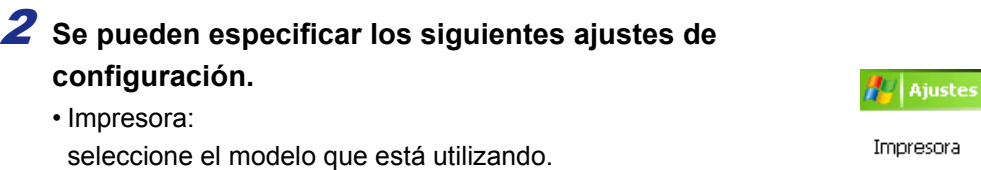

- Puerto: especifique la configuración en función del puerto COM en el
- que se ha establecido la conexión Bluetooth. (Para obtener información más detallada, consulte la Guía del usuario).
- Tamaño del papel: seleccione el tamaño del papel que desea utilizar. La configuración se ajusta en función del paquete de papel que está cargado en la impresora.
- Orientación: Vertical/Horizontal
- Modo de impresión: Normal/Global
- Número de copias: de 1 a 50/Intercalar

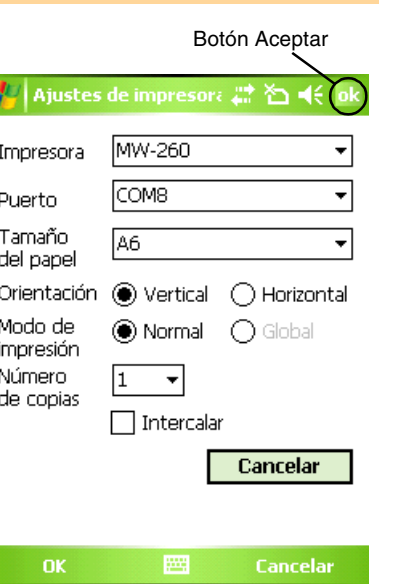

**Billi** 

### 3 Seleccione **DK**.

Se aplican los ajustes de configuración de la impresora.

### Configuración para el procesamiento de gráficos

### 1 **Seleccione Gráficos en la pantalla [Vista previa impresión].**

Aparece la pantalla [Proceso de gráficos].

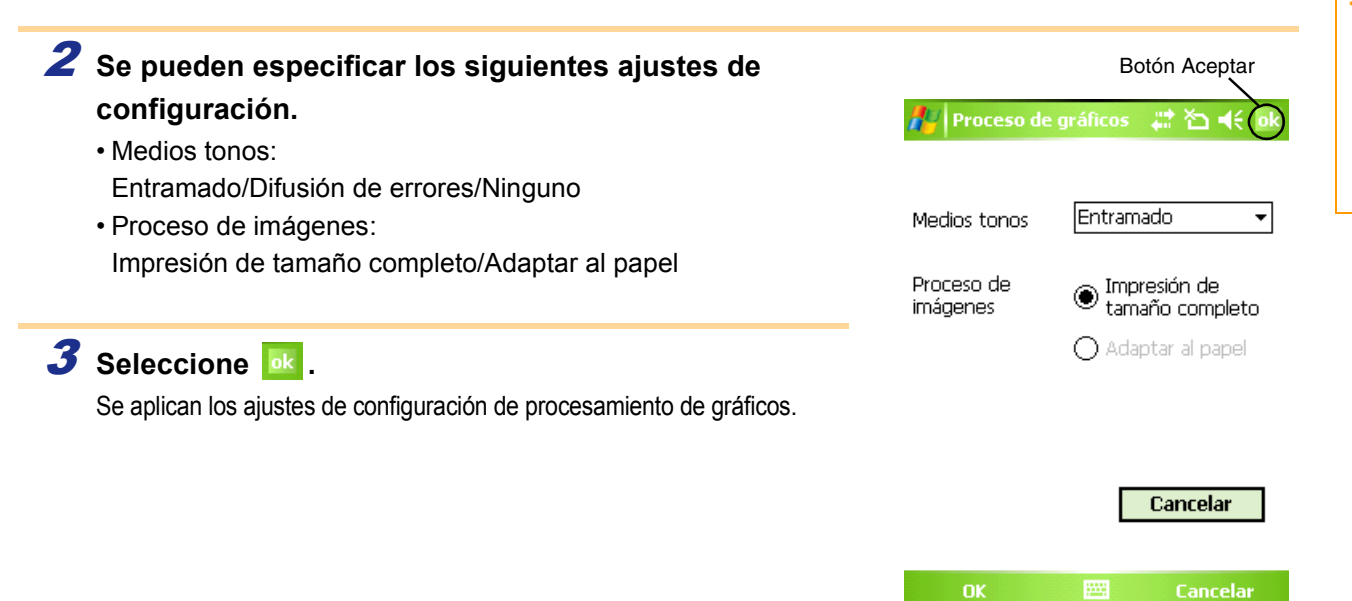

[Creación de diseños](#page-3-1)

Creación de diseños

### Configuración de formato de texto

La fuente y el tamaño del texto impreso se pueden modificar.

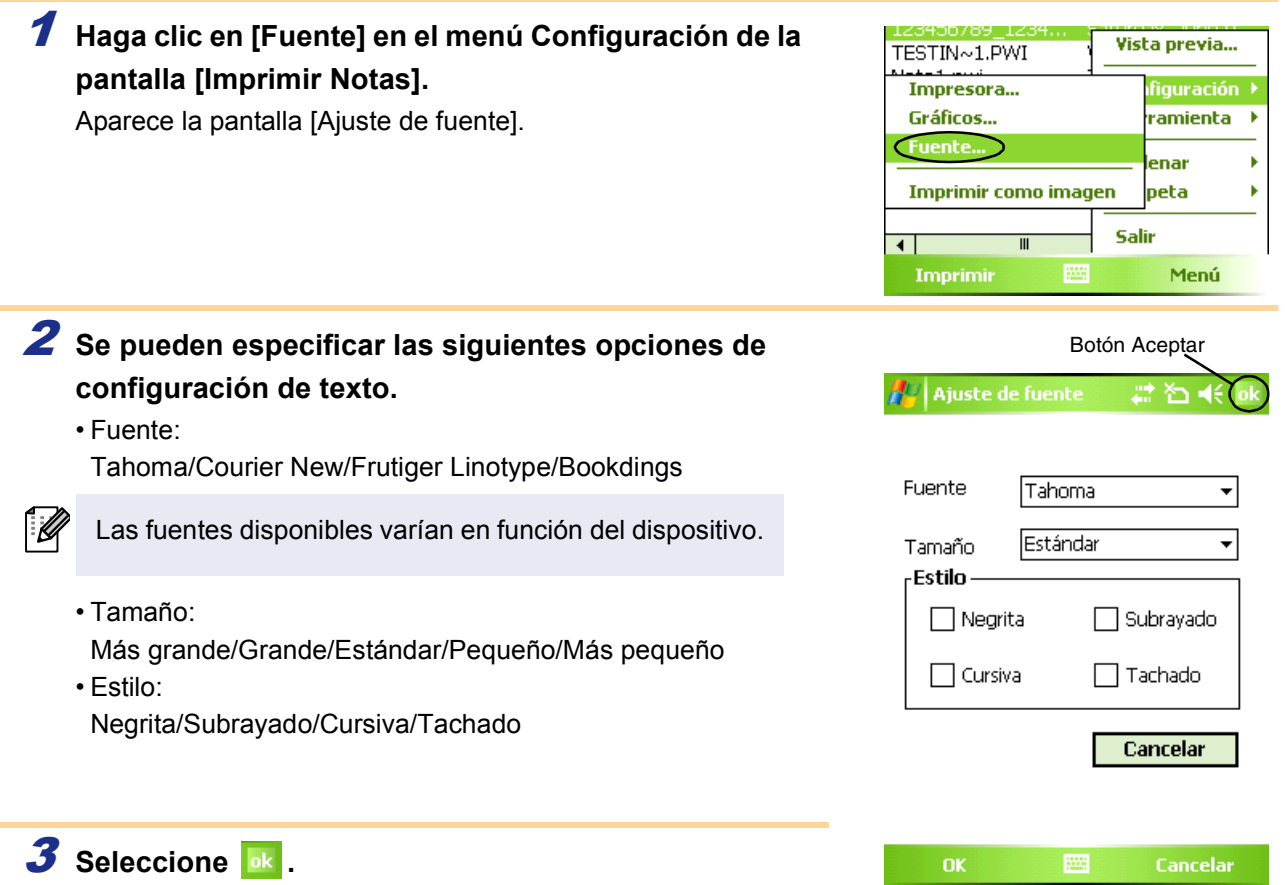

Se aplican los ajustes de configuración de formato de texto.

[Creación de diseños](#page-3-1)

Creación de diseños

### <span id="page-14-0"></span>**Imprimir Calendario**

Los calendarios guardados en Calendario se pueden imprimir.

### **1** Seleccione **p** Inprint Calendaria en la pantalla [Brother MPrint].

Aparece una lista de calendarios en la pantalla [Imprimir Calendario].

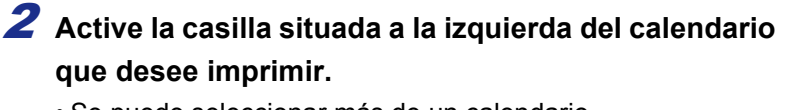

• Se puede seleccionar más de un calendario.

El archivo seleccionado se indica con una marca de verificación.

• Se puede especificar el periodo de tiempo que se desea imprimir. (→ "Impresión de una fecha especificada" en la [página 16](#page-15-1)) • Para visualizar los calendarios incluidos en cada una de las categorías anteriormente especificadas, haga clic en [Filtro] en el menú.

### 3 **Seleccione [Vista previa] en el menú de impresión.**

El procedimiento continúa de la misma manera que en Imprimir Notas ( $\rightarrow$  [página 12](#page-11-0)).

#### <span id="page-14-1"></span>Configuración de plantillas

Ī Ø

Se puede especificar el diseño utilizado para imprimir los datos.

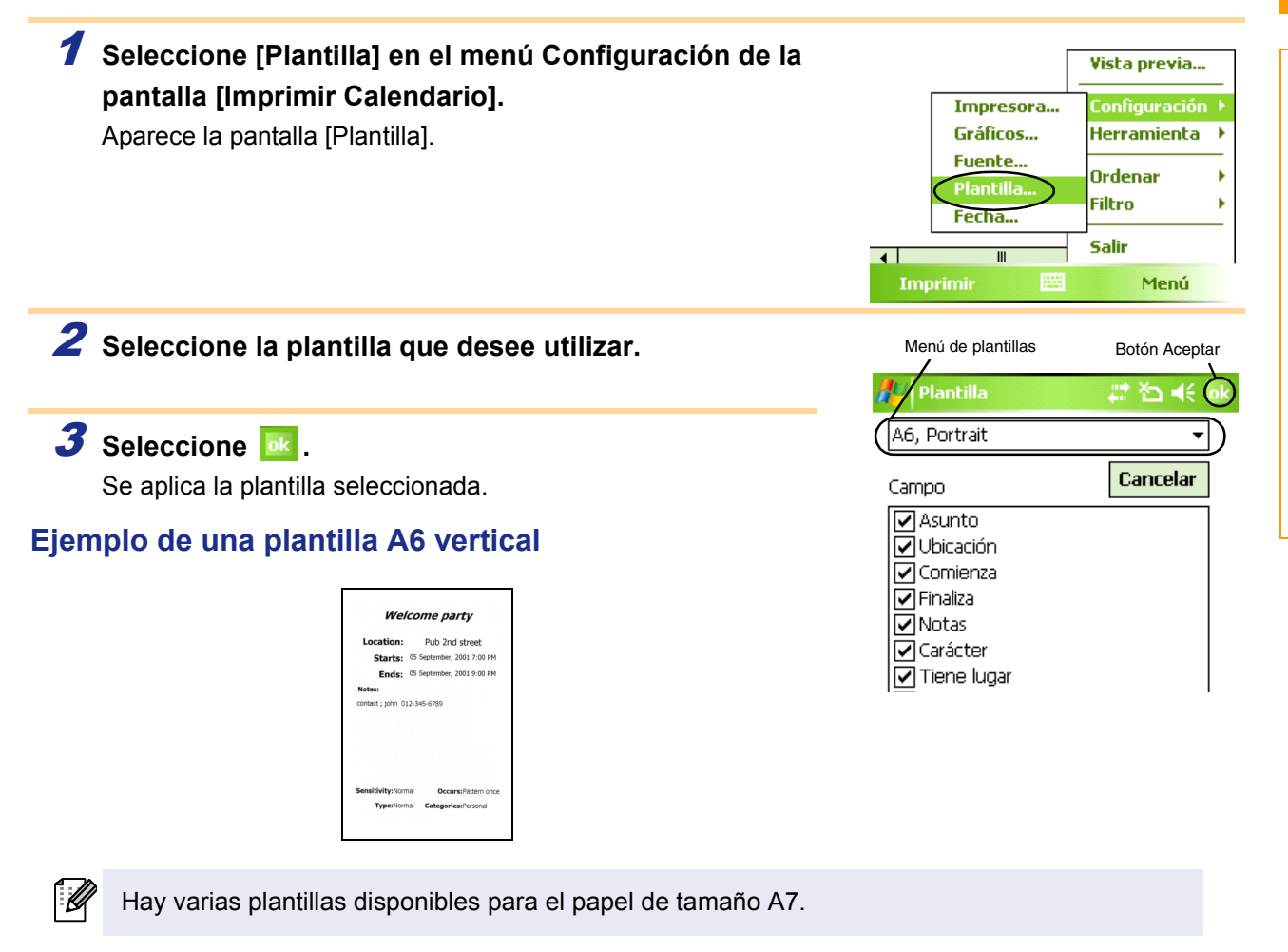

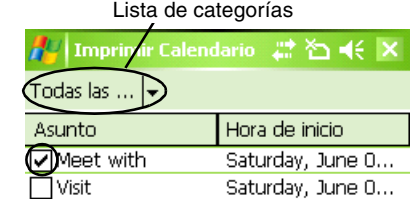

#### <span id="page-15-1"></span>■Impresión de una fecha especificada

Se puede especificar el periodo de tiempo que se desea imprimir.

<span id="page-15-0"></span>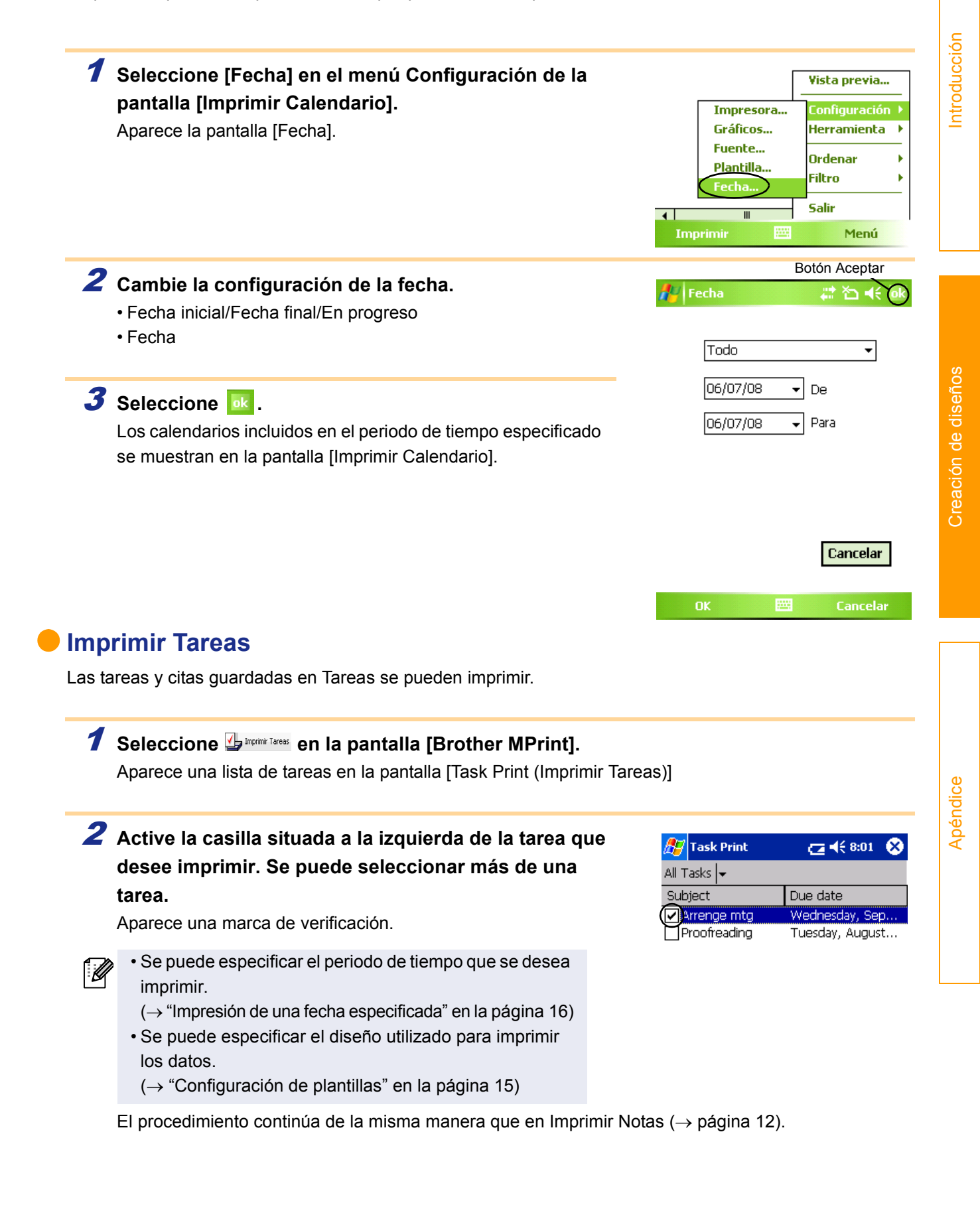

[Apéndice](#page-22-0)

 $C = 168.12$   $\bullet$ 

Company

Brother Industri... Brother Industrie...

**A**Z Contact Print All Contac... Name

DAAA Factories Co.

### <span id="page-16-0"></span>**Imprimir Contactos**

Los nombres, las direcciones y los números de teléfono guardados en Contactos se pueden imprimir.

### **1** Seleccione **b** Inprint Contactos en la pantalla [Brother MPrint].

Aparece una lista de contactos en la pantalla [Contact Print (Imprimir Contactos)].

2 **Active la casilla situada a la izquierda del contacto que desee imprimir. Se puede seleccionar más de un nombre.**

Aparece una marca de verificación.

Se puede especificar el diseño utilizado para imprimir los datos. (→ "Configuración de plantillas" en la [página 15](#page-14-1))

El procedimiento continúa de la misma manera que en Imprimir Notas ( $\rightarrow$  [página 12](#page-11-0)).

### <span id="page-16-1"></span>**Imprimir Portapapeles**

Las imágenes y textos movidos al Portapapeles se pueden imprimir.

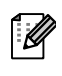

El Portapapeles es el nombre de la ubicación en la que se guardan los datos cortados o copiados.

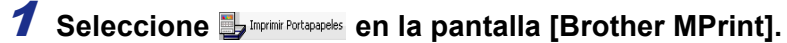

Aparece el contenido del Portapapeles en la pantalla [Imprimir Portapapeles]. El procedimiento continúa de la misma manera que en Imprimir Notas ( $\rightarrow$  [página 12](#page-11-0)).

### <span id="page-16-2"></span>**Imprimir Pantalla**

La pantalla mostrada en el PC de bolsillo se puede imprimir.

### **1** Seleccione **C** Imprimir Pantalla en la pantalla [Brother MPrint].

Aparece una barra de herramientas en la esquina superior derecha de la pantalla.

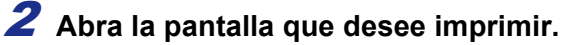

### **3** Seleccione a en la barra de herramientas.

La pantalla capturada aparece en la pantalla [Vista previa impresión].

El procedimiento continúa de la misma manera que en Imprimir Notas (→ [página 12](#page-11-0)).

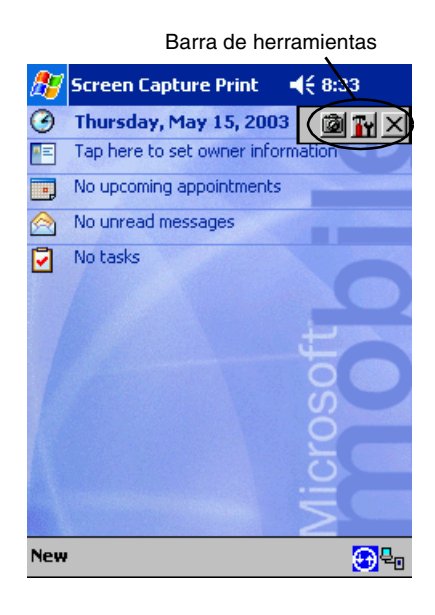

#### Configuración de impresión de pantalla

Se puede especificar el tiempo transcurrido hasta que se importan los datos y el tamaño del área capturada.

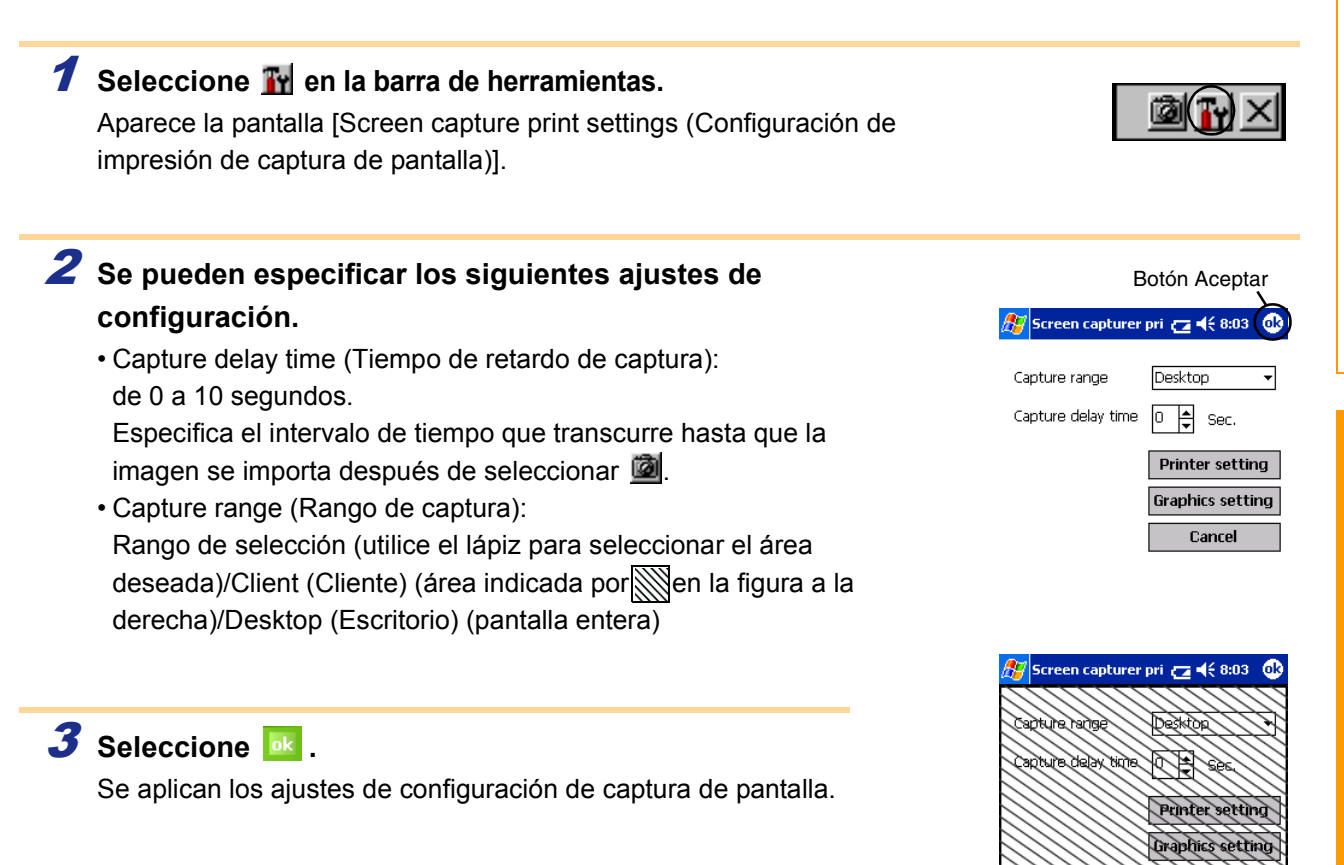

<span id="page-17-0"></span>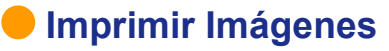

Los archivos de imagen guardados (en formato BMP, JPEG o PNG) se pueden imprimir.

### **1** Seleccione **o invite inagens** en la pantalla [Brother MPrint].

Aparece la pantalla [Imprimir Imágenes].

### 2 **Haga clic en la imagen que desee imprimir. Sólo se puede seleccionar un archivo.**

El archivo seleccionado aparece resaltado.

### **3** Seleccione **DK**.

Aparece la pantalla [Vista previa impresión]. El procedimiento continúa de la misma manera que en Imprimir Notas (→ [página 12\)](#page-11-0).

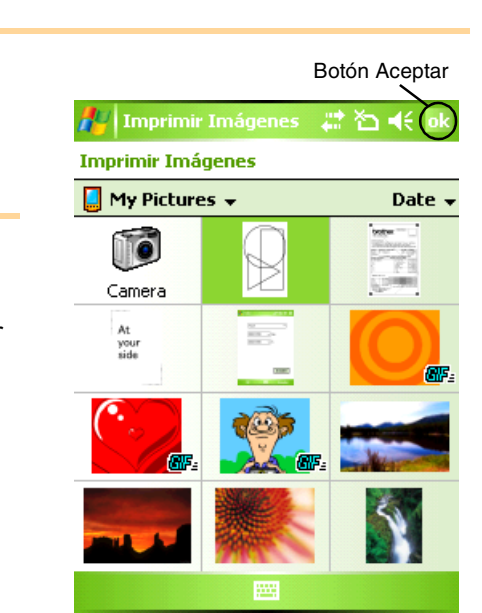

**Parcel** 

### <span id="page-18-0"></span>**Imprimir E-mail**

Los correos electrónicos guardados se pueden imprimir.

### **1** Seleccione **B** Imprimit Email en la pantalla [Brother MPrint].

Aparece una lista de correos electrónicos en la pantalla [Email Print (Imprimir E-mail)].

2 **Seleccione el mensaje de correo electrónico que desee imprimir. Sólo se puede seleccionar un mensaje de correo electrónico.**

El correo electrónico seleccionado aparece resaltado.

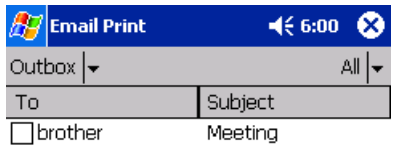

<u>F</u>

Se puede especificar el diseño utilizado para imprimir los datos. (→ "Configuración de plantillas" en la [página 15\)](#page-14-1)

El procedimiento continúa de la misma manera que en Imprimir Notas ( $\rightarrow$  [página 12](#page-11-0)).

## <span id="page-19-0"></span>**Modificación de la configuración de impresora**

Los siguientes ajustes de configuración de esta impresora se pueden especificar mediante el controlador de la impresora en un PC con Windows® o con la utilidad MPrint en el dispositivo con Windows Mobile®.

- Desconexión automática
- Ajuste de com. de impresión (pred.)
- Tiempo de suspensión automática
- Tiempo de susp. auto./descon.
- Ajuste Ahorro de energía
- Nombre de dispositivo
- Contraseña (código PIN)
- Parámetros de seguridad de comunicaciones

### <span id="page-19-1"></span>**Modificación de los ajustes**

### ■PC con Windows<sup>®</sup>:

1 **Haga clic en el botón [Inicio] y, a continuación, en [Impresoras y faxes].**

**2** Haga clic con el botón secundario del ratón en **algoritary** 

Aparece un menú.

### 3 **Seleccione [Propiedades].**

4 **Haga clic en la ficha [Configuración de dispositivo] y haga clic en el botón Propiedades en [Utilidad].** Aparece la pantalla [Utilidad de Brother MW-XXX].

- 5 **Cambie la configuración relativa a "Configuración de elementos" en las [páginas 21 a 22](#page-20-0).**
- 6 **Haga clic en el botón [Cerrar] para completar los cambios de ajustes.** La pantalla [Utilidad de Brother MW-XXX] se cerrará.

### <span id="page-19-2"></span>■Dispositivo con Windows Mobile<sup>®</sup>:

**1** Seleccione **the Utildad Morith** en la pantalla [Brother MPrint].

Aparece la pantalla [Utilidad MPrint].

2 **Cambie la configuración relativa a "Configuración de elementos" en las [páginas 21 a 22](#page-20-0).**

**3** Seleccione el botón **de para completar los cambios de ajustes.** Se cerrara la ventana Utilidad MPrint.

[Apéndice](#page-22-0)

[Introducción](#page-2-0)

ntroducción

Las pantallas pueden ser diferentes según el modelo. A continuación se muestra un ejemplo para Utilidad MPrint en un dispositivo Windows Mobile®.

 $^{\circledR}$ 

<u>ග</u>

6

### <span id="page-20-0"></span>**Configuración de elementos**

### **General**

#### 1 Desconexión automática

Se puede especificar el intervalo de tiempo [Desconexión automática] que transcurre hasta que la impresora se apaga automáticamente. Si se especifica "0", la impresora no se apagará automáticamente.

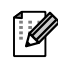

Los parámetros disponibles varían en función del modelo de la impresora que se utilice.

#### 2 Ajuste de com. de impresión (pred.)

Puede seleccionar el ajuste de impresión predeterminado entre 3 opciones, "ESC/P", "Trazo" y "Plantilla de P-touch". No debería necesitar cambiar este ajuste. Se selecciona el ajuste "ESC/P" de forma predeterminada, aunque el software de impresión móvil Brother seleccionará automáticamente el ajuste "Trazo" cuando sea necesario.

### Bluetooth (1)

#### 3 Tiempo de suspensión automática

Cuando el interruptor de Bluetooth esté en la posición ON, podrá especificarse el intervalo de tiempo [Tiempo de suspensión automática] hasta que la impresora entre automáticamente en el modo de suspensión.

4 Tiempo de susp. auto./descon.

Cuando el interruptor de Bluetooth esté en la posición ON, podrá especificarse el intervalo de tiempo [Tiempo de susp. auto./ descon.] hasta que la impresora se apague después de entrar en el modo de suspensión. Si se ha especificado el valor "0" para el tiempo de suspensión automática, la unidad no pasará al modo de suspensión.

5 Ahorro de energía

Se puede especificar el ajuste de ahorro de energía.

### Bluetooth (2)

6 Nombre de dispositivo

El nombre de dispositivo se puede cambiar.

Especifique un nombre de entre 1 y 12 caracteres alfanuméricos.

 $\odot$ **Utilida** m 4€ ok  $\mathbf{\mathsf{Descone}}$ xión automática $\mathsf{\mathsf{S}}$ Tiempo hasta la desconexión auto. al desactivase Bluetooth. Tiempo: 5 ╞ minutos En "0", la unidad no se apagará. Ajuste de com. de impresión (pred.) ESC/P Con una aplicación de impresión móvil, se utilizará normalmente "cuadrícular". independientemente del aiuste |seleccionado aquí. **Ajustes** Cancelar **Ajustes** a a shekara Cancelar 色¥iok Utilidad MPrint 3 Tiempo de suspensión automática Tiempo hasta la suspensión automática al activarse Bluetooth. Tiempo:  $\sqrt{3}$ ninutos En "0", la unidad no se suspende.  $\circled{4}$ (iempo de susp. auto./descon) Tiempo hasta la desconexión auto. después de la suspensión auto. No desconectar Ahorro de energía Modo: Estándar ٠ **Ajustes** Cancelar **Ainstes Cancelar** Utilidad MPrir 海长脉 Nombre de dispositivo Especifique un número de 12 dígitos. Nombre de MW-145BT0001

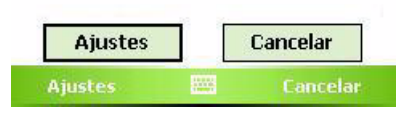

[Apéndice](#page-22-0)

### Bluetooth (3)

7 Configuración de seguridad de comunicación Seleccione los parámetros de seguridad de comunicaciones necesarios.

Especifique un código alfanumérico de entre cuatro y dieciséis dígitos sólo si ha seleccionado "Activa el código PIN". Seleccione si se va a activar o no el Secure Simple Pairing (emparejamiento simple seguro).

> El Secure Simple Pairing (SSP, emparejamiento simple seguro) es una función que sirve para establecer una conexión a través de Bluetooth versión 2.1 sin tener que introducir el código PIN. Entre los dispositivos compatibles con SSP, no es necesario introducir el código PIN para establecer una conexión con un dispositivo Bluetooth. Sin embargo, la protección no es especialmente alta, puesto que no hay limitaciones de dispositivos compatibles que puedan establecer la conexión. Para prohibir que otros usuarios puedan imprimir, seleccione "Desactivar".

> Además, los dispositivos que no son compatibles con SSP o si el SSP se ha desactivado, necesitarán emparejarse con los códigos PIN especificados y el cifrado activado.

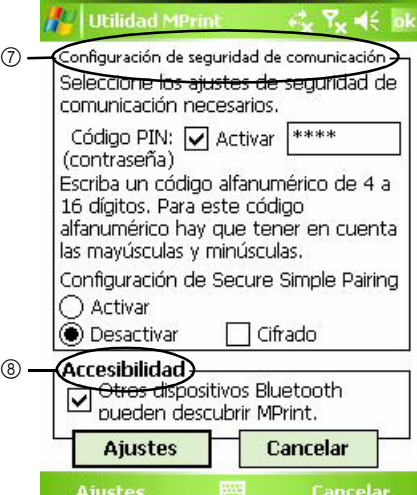

#### 8 Accesibilidad

Seleccione si se va a buscar o no desde otro dispositivo.

Seleccione esta configuración desde el equipo cuando no se pueda encontrar la impresora.

[Apéndice](#page-22-1)

# ntroducción [Introducción](#page-2-0)

# <span id="page-22-1"></span><span id="page-22-0"></span>**Apéndice**

# <span id="page-22-2"></span>**Impresión directa desde otras aplicaciones**

Puede utilizar esta máquina para imprimir directamente desde la mayoría de aplicaciones de Windows®, instalando el controlador de la impresora.

## <span id="page-22-3"></span>**Configuración del controlador de impresora**

En los pasos siguientes se utiliza XX-XXXX. Cambie "XX-XXXX" por el nombre de su impresora. Los nombres de impresora de las pantallas siguientes pueden ser distintos al de su impresora.

Las pantallas pueden ser diferentes según el modelo. A continuación se muestra un ejemplo para Windows Vista®.

### $1$  Para Windows Vista®

**En [Panel de control], vaya a [Hardware y Sonidos] y abra [Impresoras].**

### ■Para Windows<sup>®</sup> 2000/XP

**En [Panel de control], vaya a [Impresoras (2000)/ Impresoras y faxes (XP)].**

Para obtener más información, consulte la Ayuda de Windows®.

### **2 Para Windows Vista**<sup>®</sup>

M

**Seleccione "Brother XX-XXXX" y haga clic en [Preferencias de impresión].** Se abrirá el cuadro de diálogo [Preferencias de impresión de Brother XX-XXX].

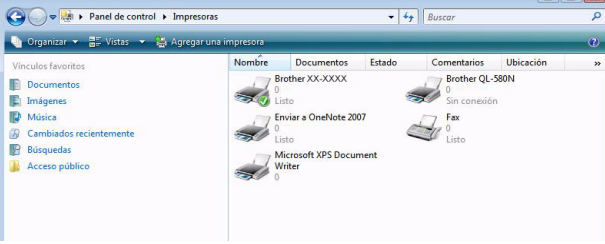

### ■Para Windows<sup>®</sup> 2000/XP

**Seleccione "Brother XX-XXXX" y haga clic en [Archivo] - [Preferencias de impresión].** Aparece el cuadro de diálogo [Propiedades de la impresora].

3 **Seleccione cada elemento y haga clic en .**

• Ficha [Presentación] Esta ficha se utiliza para establecer el formato y el ancho.

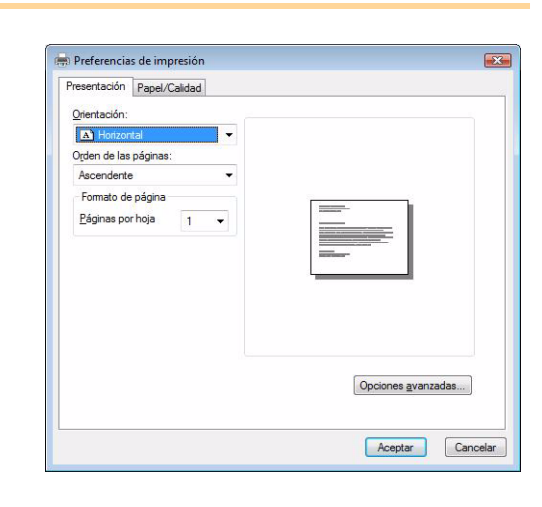

Puede cambiar la orientación del papel y el orden de páginas.

### 4 **Cierre la ventana [Impresoras].**

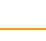

### <span id="page-23-0"></span>**Impresión desde otras aplicaciones**

Para este ejemplo se utiliza Microsoft® Word 2007.

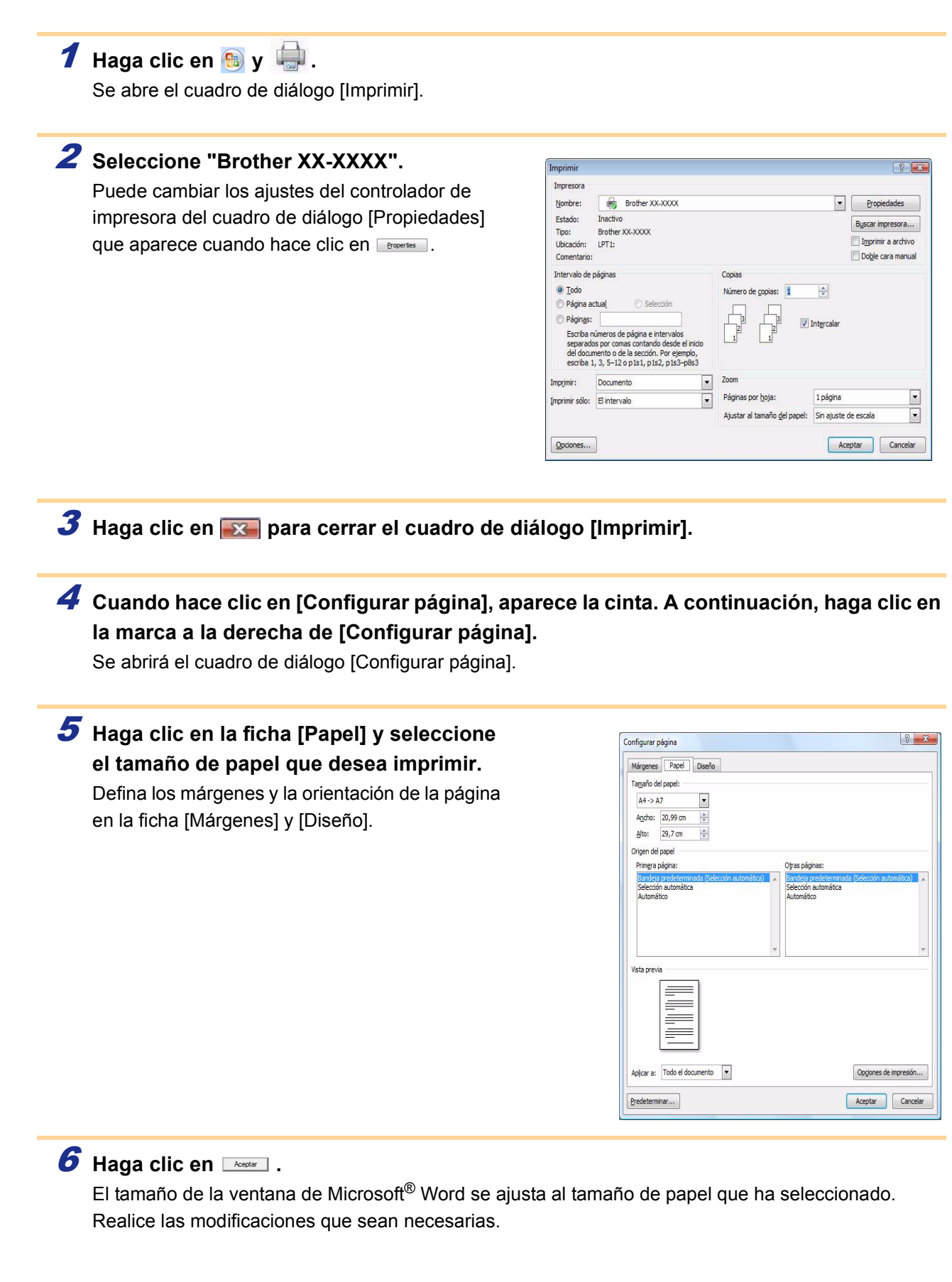

**7** Haga clic en **b**y  $\qquad \qquad$ , y, a continuación, en **Accepted**. Se imprimirán los diseños especificados.

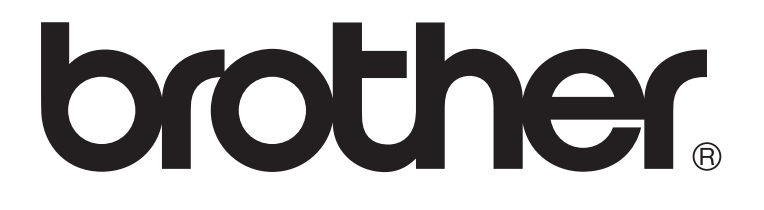